## **Tutorial scarico referti e immagini on line**

Dal sito è possibile scaricare i referti di laboratorio ed le immagini ed i referti degli esami radiologici

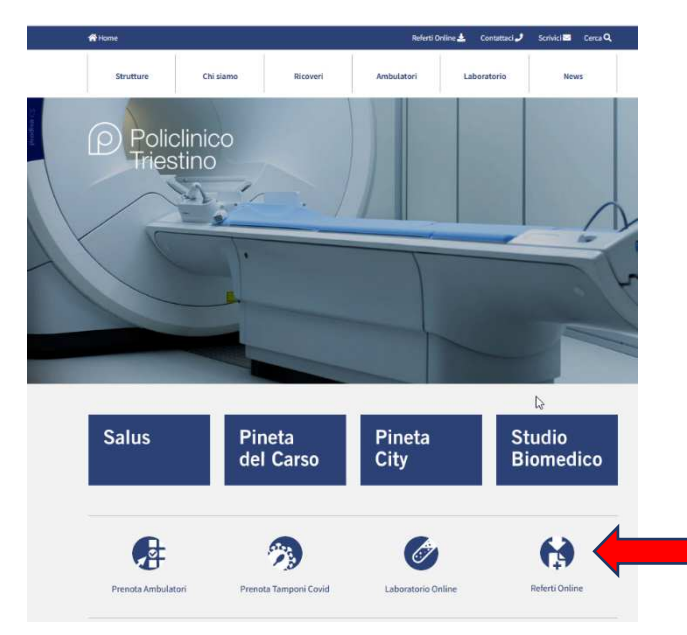

Dalla Home Page del sito, selezionare Referti Online

Nella sezione Privati, inserire il proprio codice fiscale e la password che vi è stata fornita quando avete fatto il prelievo o l'esame radiologico (nel caso la password contenga lettere digitarle sempre in maiuscolo) e selezionare Login

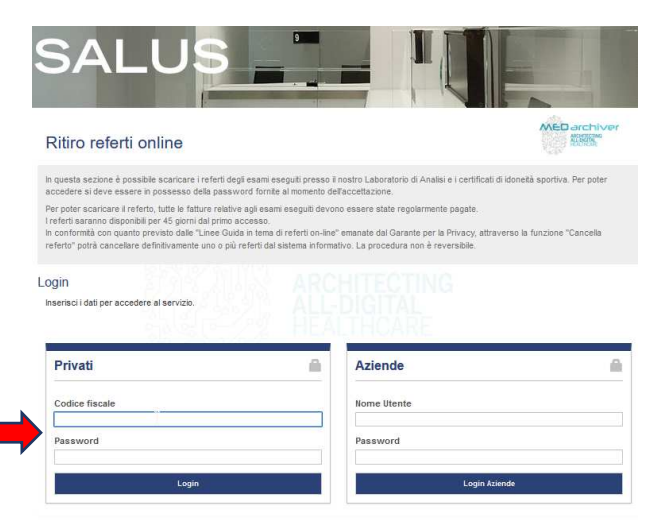

Comparirà una schermata con il riepilogo dei vostri dati anagrafici e nella parte bassa l'indicazione dell'esame eseguito

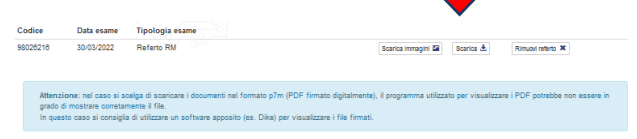

Selezionando il bottone **"Scarica"** avrete la possibilità di scaricare il referto, vi verrà chieste se in formato Pdf o p7m ( per aprire il file p7m avrete bisogno che sul vostro dispositivo sia installato un software che permetta la lettura di questo tipo di file, il più comune è Dike).

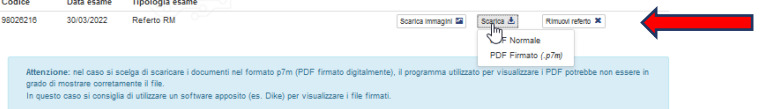

Una volta fatta la scelta verrà visualizzato il referto e potrete salvarlo sul vostro dispositivo

Nel caso di esami radiologici con il bottone **"Scarica Immagini"** c'è la possibilità sia di visualizzare le immagini che di scaricarle sul proprio dispositivo, una volta selezionato, comparirà un bottone "Download Immagini" che una volta selezionato vi rimanderà ad una videata dove potrete Visualizzare le immagini o scaricarle

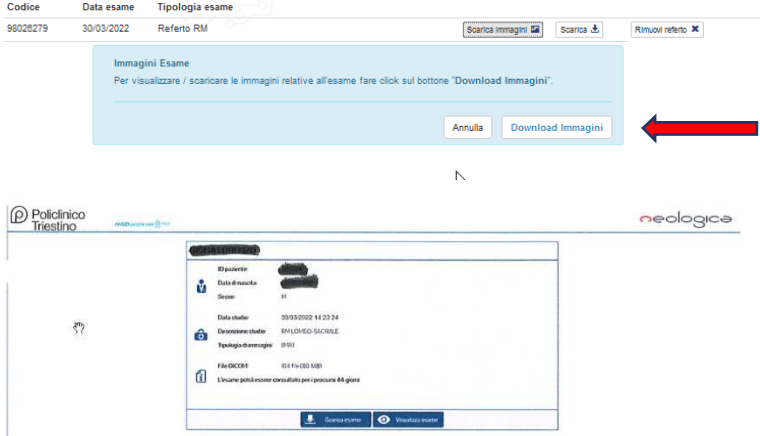

Con "**Visualizza Esame"**, vi verrà chiesto se volete utilizzare il visualizzatore base o avanzato, nel primo caso verranno visualizzate subito le immagini, nel secondo caso vi verrà prima scaricato sul vostro dispositivo un visualizzatore

Con **"Scarica Esame"** un file con estensione \*.zip contenente le immagini e il software per visualizzarle verrà scaricato sul vostro dispositivo. Normalmente compare un riquadro che vi mostra l'avanzamento del download, ma questo dipende dalle impostazioni del vostro dispositivo, nel caso non dovesse comparire scrivendo CTRL + J sulla tastiera si aprirà la cartella dove il file viene salvato.

Una volta terminato il download potrete copiare il file zip su una chiavetta o masterizzarlo, dopo averlo estratto, su un dvd per portarla al vostro medico.

Per visualizzare le immagini dalla cartella scaricata sul vostro dispositivo basterà fare doppio clic su ApriImmaginiWindows.exe presente all'interno della cartella estratta.

Avete anche la possibilità di eliminare dal sito il vostro referto e immagini, cliccando il bottone **"Rimuovi Referto".** È una operazione irreversibile, una volta eliminate dal sito non potranno più essere rimesse. In ogni caso referti e immagini restano pubblicate sul sito per 45 giorni a partire dalla data di pubblicazione, trascorso questo periodo vengono automaticamente rimossi

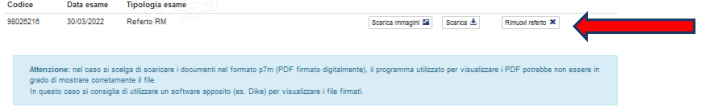